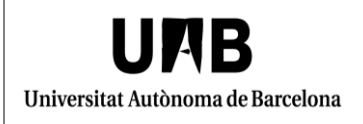

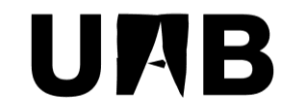

#### Universitat Autònoma de Barcelona

Unitat de Certificació i Projectes d'Administració Electrònica Oficina de Gestió de la Informació i la Documentació

# **Configuració d'Adobe Acrobat Professional X per signar un document PDF Manual d'usuari**

Versió: 0002 Data: 15/02/2018

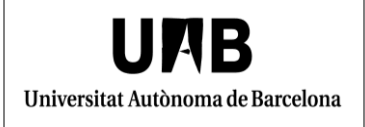

#### **FULL DE CONTROL**

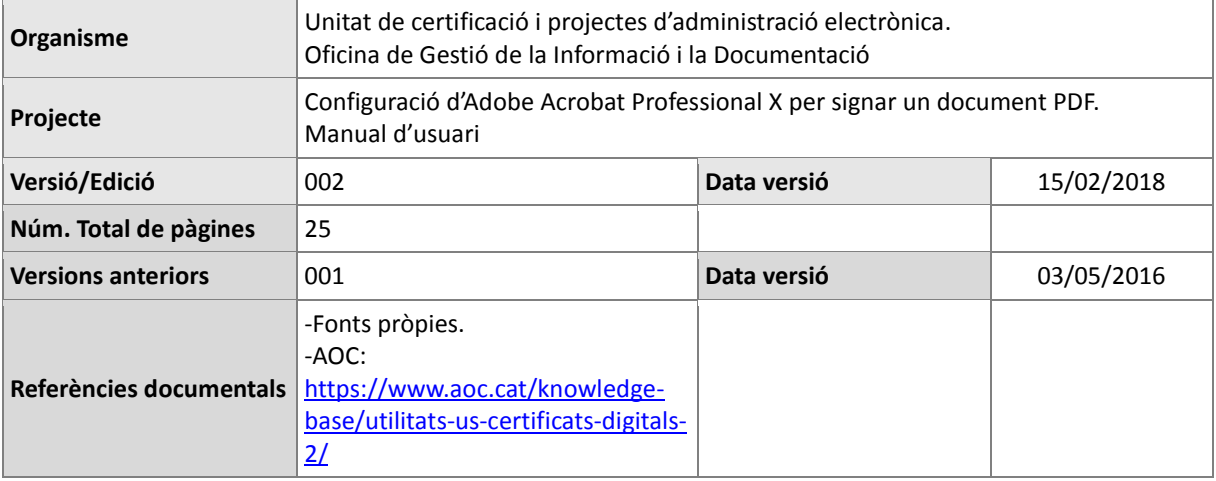

# **INDEX**

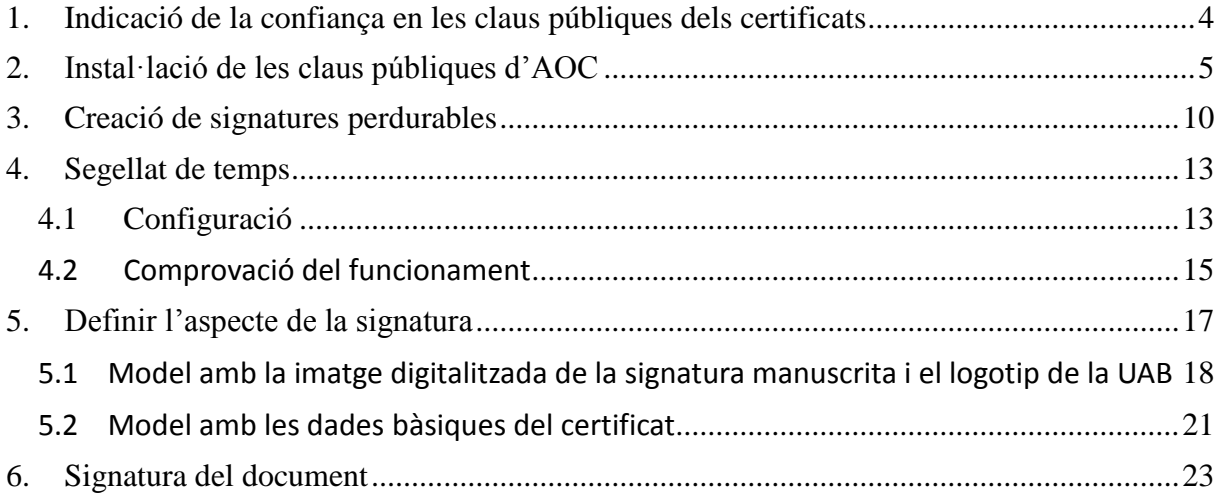

## <span id="page-3-0"></span>**1. Indicació de la confiança en les claus públiques dels certificats**

Per validar correctament les signatures electròniques heu de fer una configuració específica a l'Adobe Acrobat Professional.

Professional disposa d'un gestor propi de certificats i per tant haureu d'importar les claus públiques del vostre certificat al gestor d'Adobe i indicar-li que aquestes són de confiança.

A continuació, es descriu com fer aquesta configuració amb certificats en programari (idCAT, T-CAT P) i amb certificats dins d'un dispositiu segur (T-CAT).

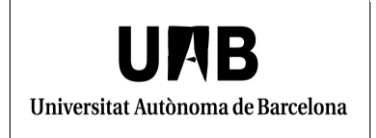

#### <span id="page-4-0"></span>**2. Instal·lació de les claus públiques d'AOC**

A continuació es descriu el procediment per la instal·lació de les claus públiques dels certificats del Consorci Administració Oberta de Catalunya-AOC: idCAT, T-CAT P i T-CAT.

Feu clic a "Herramientas"> "Firmar y certificar"> "Más opciones de firma y certificación" >"Administrar identidades de confianza".

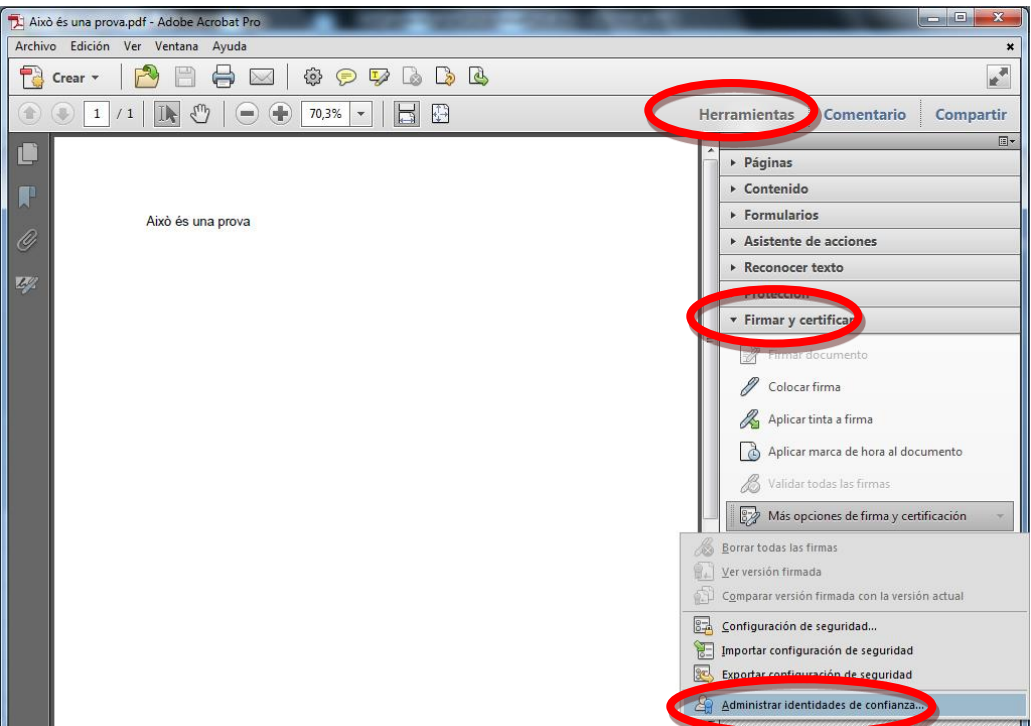

A continuació s'obrirà una nova finestra on cal que seleccioneu "Certificados" i després feu clic a "Agregar contacto...".

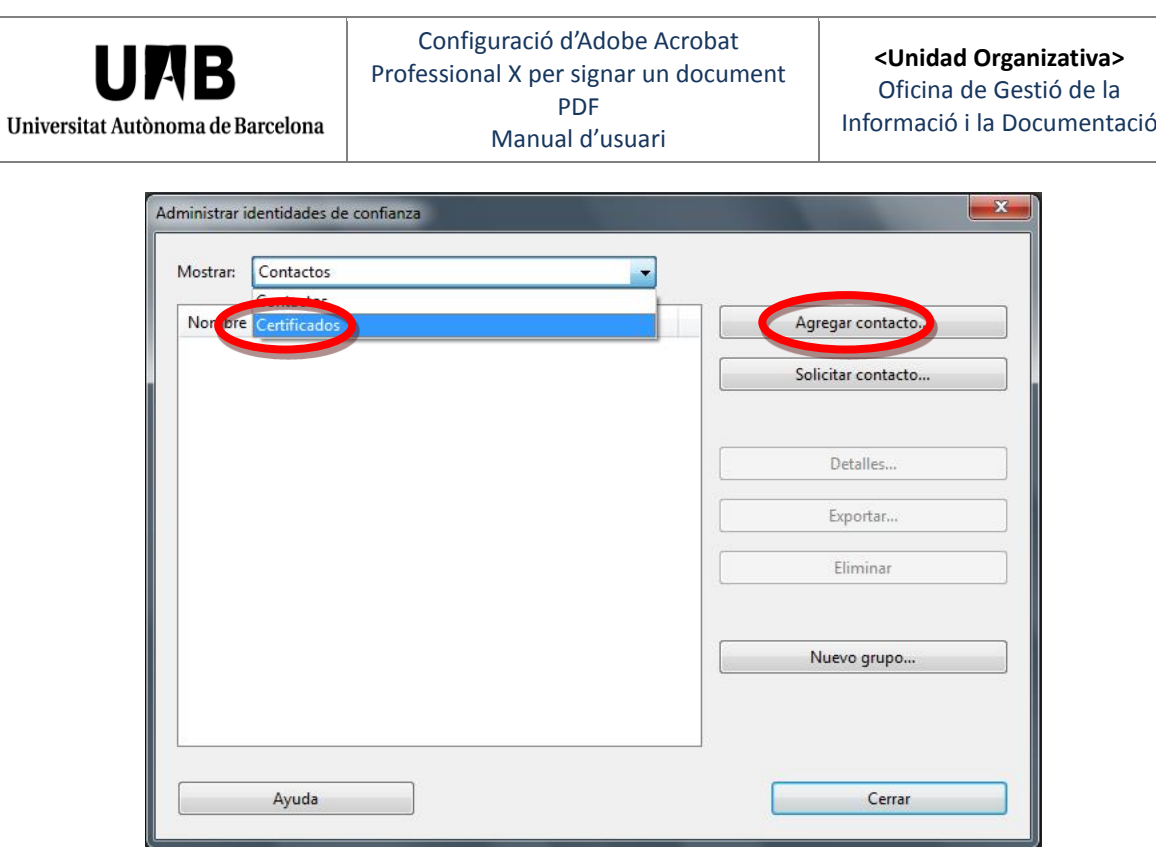

Apareix una nova finestra en la qual cal que feu clic a "Examinar...".

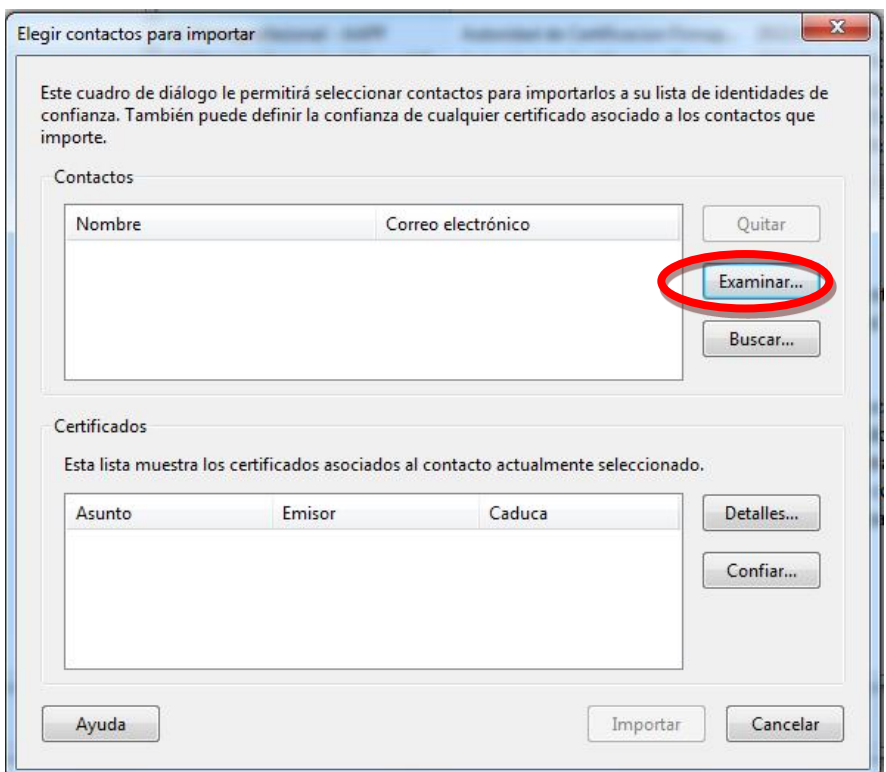

Accediu al disc de la xarxa de la UAB "soft~\$(\\sicl1v01)(S:)" i seguiu la ruta següent: \Campus\PC\Signatura Digital - Claus Publiques\Claus públiques AOC. En aquest directori teniu les claus publiques dels certificats següents:

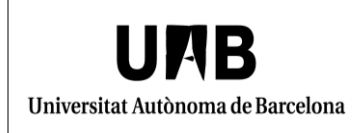

- idCAT: ec ciutadania.crt
- T-CAT P: ec\_sectorpublic.crt
- T-CAT: ec\_sectorpublic.crt
- Certificat arrel: acc.cer

Ara caldrà que importeu les claus públiques del vostre certificat.

A continuació teniu l'exemple d'un usuari que disposa d'un certificat idCAT i que tindrà que importar, per tant, la clau pública intermèdia "ec\_ciutadania.crt" i el certificat arrel "acc.cer".

Aneu a "soft~\$(\\sicl1v01)(S:)" i seguiu la ruta següent: \Campus\PC\Signatura Digital - Claus Publiques\. , obriu la carpeta "Claus públiques AOC" i feu clic a la clau anomenada "ec\_ciutadania".

Quan feu doble clic a la clau anomenada "ec\_ciutadania.crt" podreu comprovar que aquesta clau queda dins del requadre.

Torneu a seleccionar "Examinar" i, a la mateixa ruta del disc de la xarxa de la UAB, feu doble clic a la clau anomenada "acc.cer", la qual també quedarà incorporada al requadre. Llavors, els seleccioneu, un a un o ambdós de cop, i feu clic a "Importar".

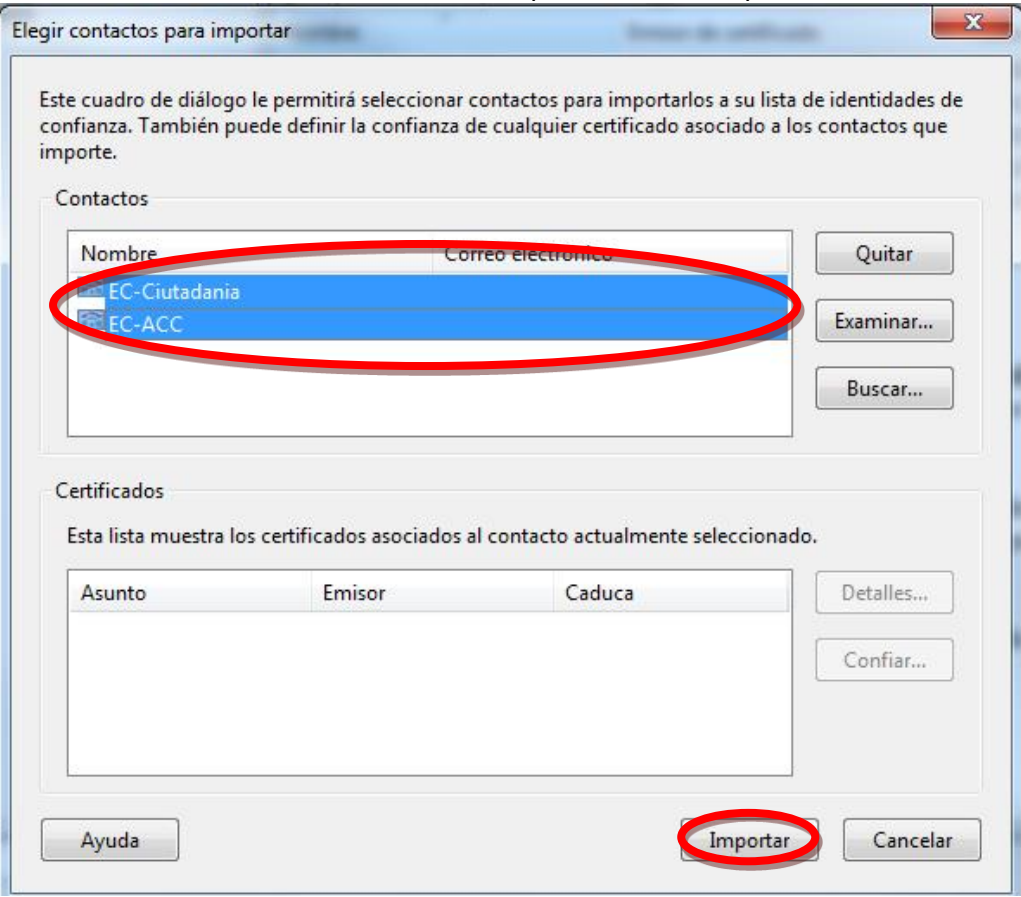

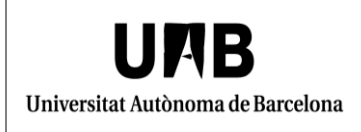

S'obrirà una nova finestra de confirmació de la importació.

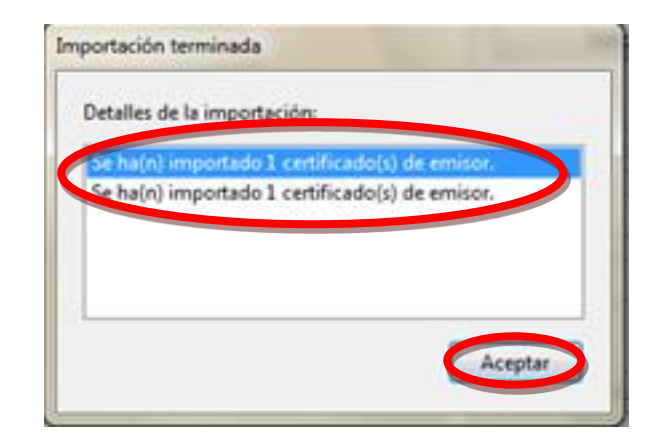

Feu clic a "Aceptar".

A més, cal indicar que el certificat arrel d'AOC "acc" és una clau pública de confiança. Per fer-ho, seleccioneu el certificat "acc" i feu clic a "Editar confianza".

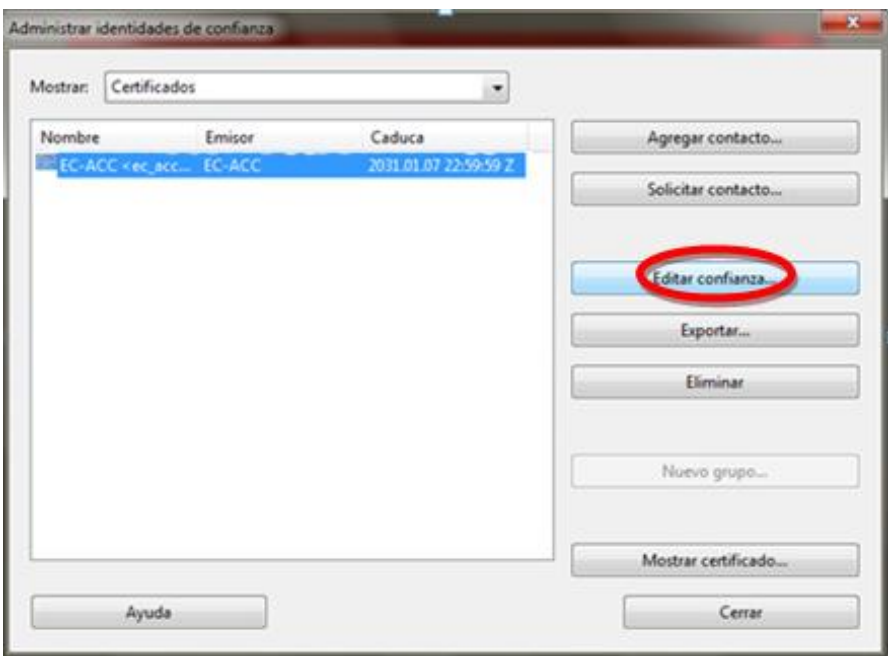

S'obrirà una nova finestra en la qual cal que marqueu "Utilizar este certificado como raíz de confianza". Feu clic a "Aceptar".

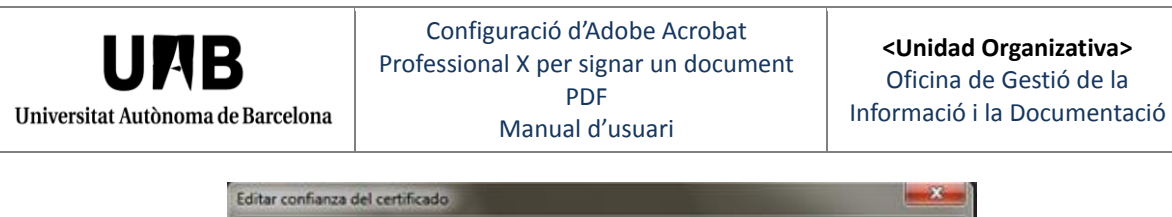

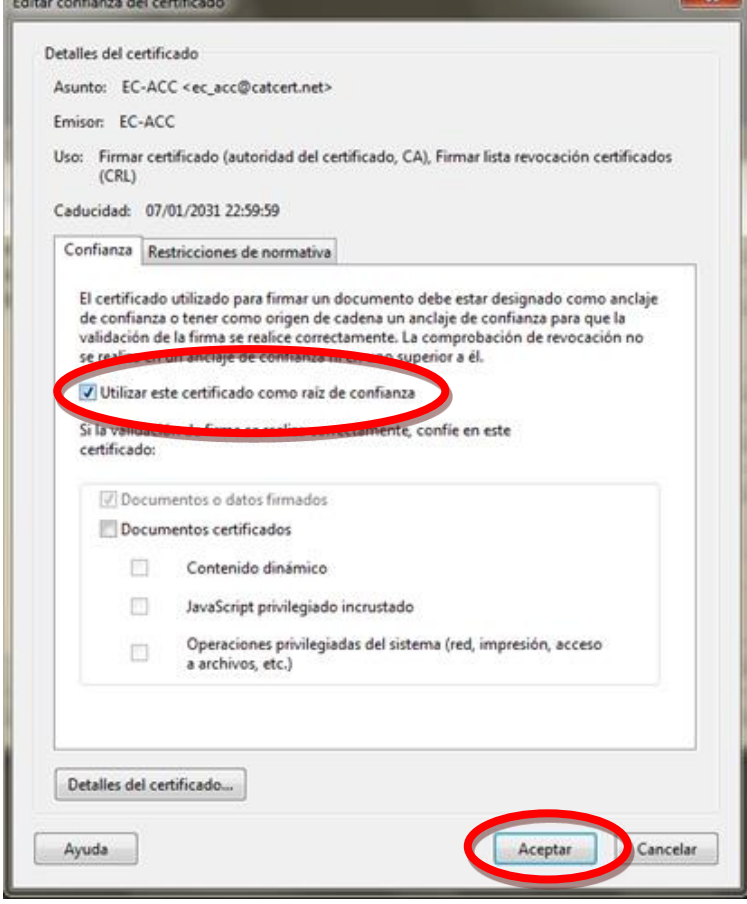

Finalment, podeu tancar aquesta finestra i acceptar les que tingueu obertes.

Aquest exemple serveix per fer la importació de qualsevol dels certificats mencionats: idCAT, T-CAT P i T-CAT.

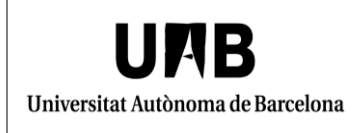

#### <span id="page-9-0"></span>**3. Creació de signatures perdurables**

Si voleu fer signatures perdurables (PAdES, PDF Advanced digital Electronical Signature), cal que configureu l'Adobe Acrobat Professional de la manera que es descriu a continuació.

Obriu Acrobat Professional i seleccioneu, al menú principal, "Edición">"Preferencias" i posteriorment seleccioneu "Seguridad". Marqueu l'opció "Verificar firmes al abrir el documento".

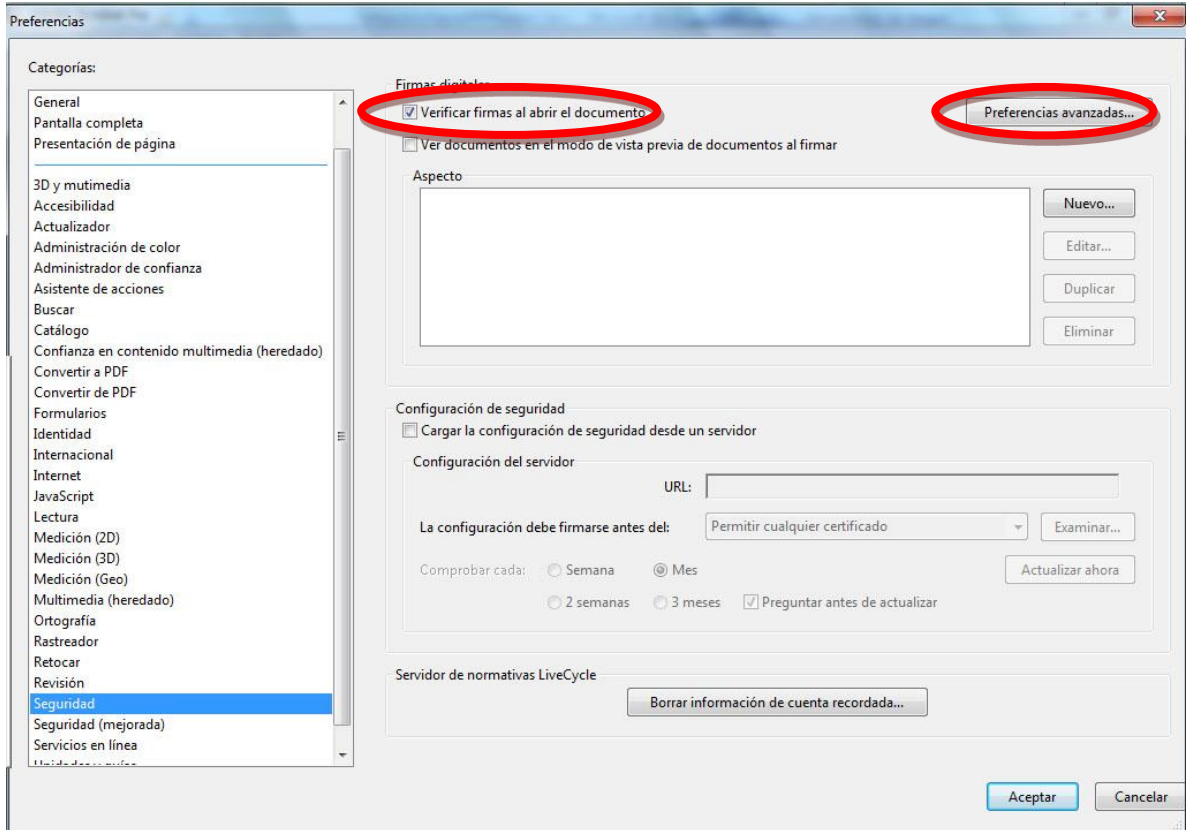

Trieu "Preferencias avanzadas" i comproveu que estiguin activades totes les opcions que apareixen als gràfics següents:

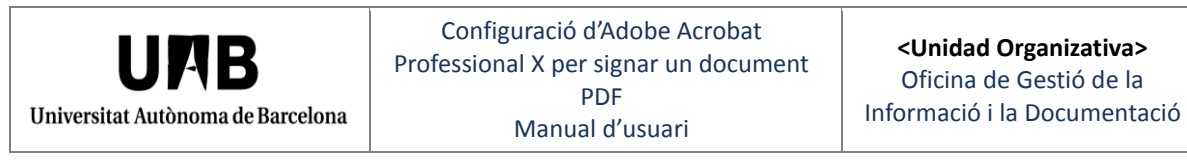

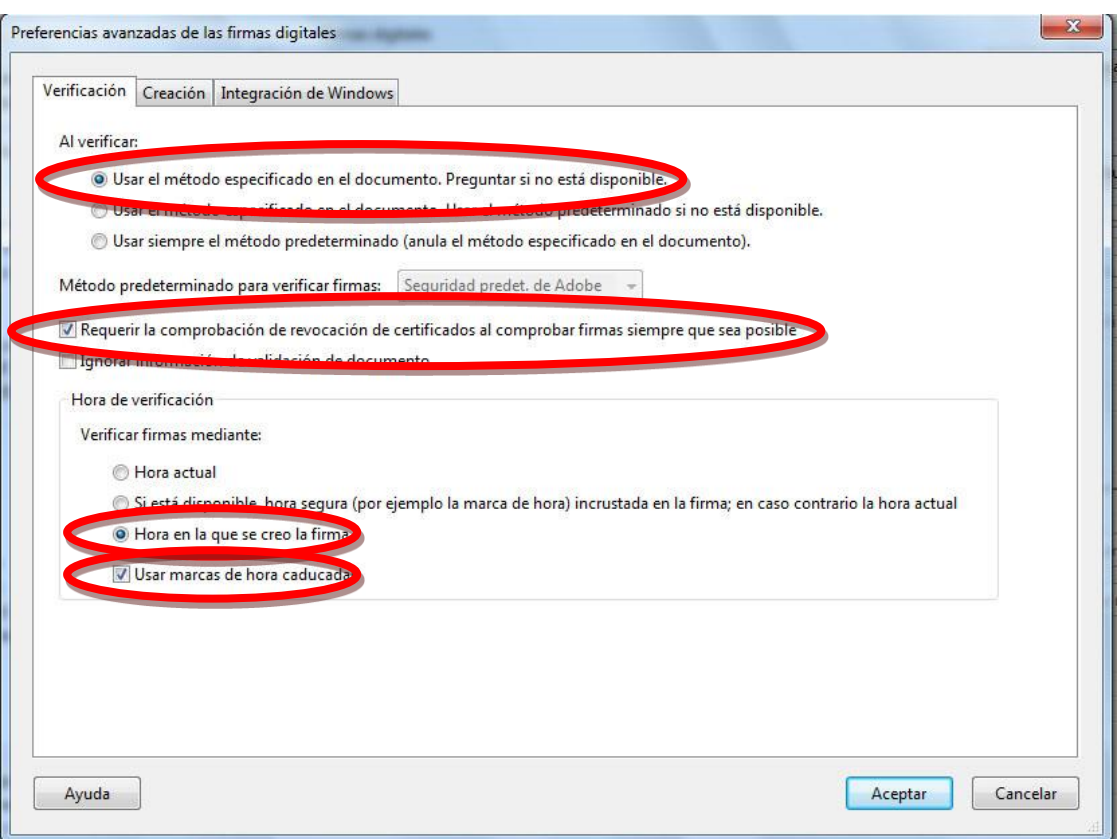

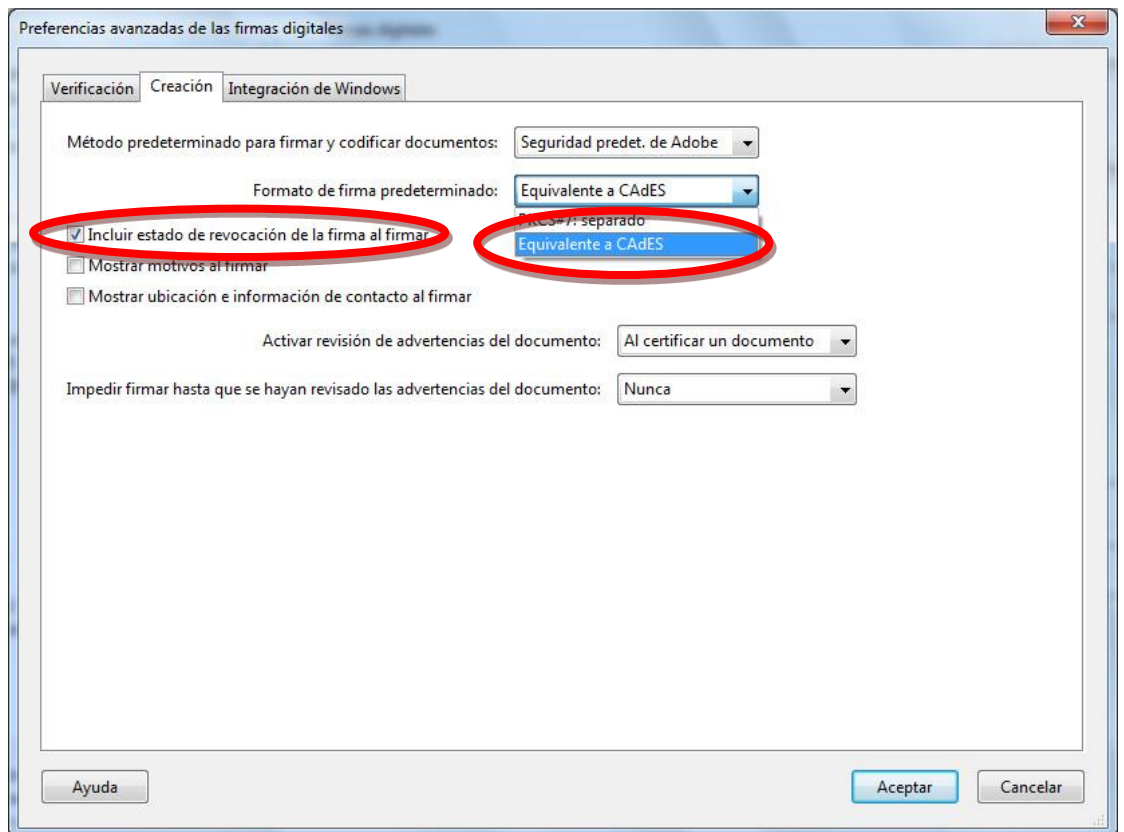

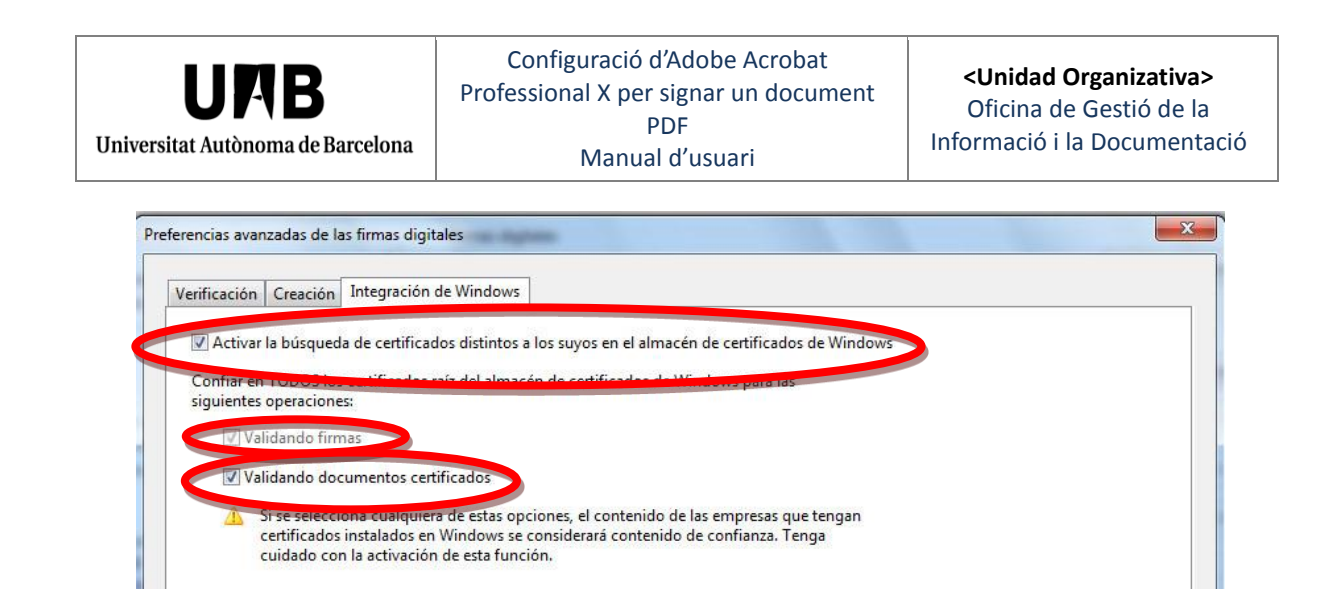

#### **Important**

Ayuda

 Per tal que la signatura, o la visualització dels documents signats, siguin consistents amb la configuració dels certificats instal·lats en l'equip Windows, cal configurar l'Acrobat de tal manera que utilitzi el repositori propi del sistema operatiu per a la validació de signatures digitals.

Això només es pot fer en els equips Windows on cal suposar que ja s'han instal·lat les claus públiques en Internet Explorer.

Aceptar

Cancelar

### <span id="page-12-1"></span><span id="page-12-0"></span>**4. Segellat de temps**

#### *4.1 Configuració*

Un segell de temps indica la data i l'hora en què s'ha produït un acte i per fer-ho utilitza una font de temps fiable per tal d'obtenir evidències, tècniques i jurídiques, que aquest acte es va produir en un moment determinat.

El Consorci Administració Oberta de Catalunya-AOC ofereix servei de segellat temps. Per posar un seu segell als documents PDF cal que seguiu les instruccions següents.

Seleccioneu, al menú superior d'Adobe Acrobat Professional, "Herramientas", "Protección", "Más protección" i "Configuración de seguridad".

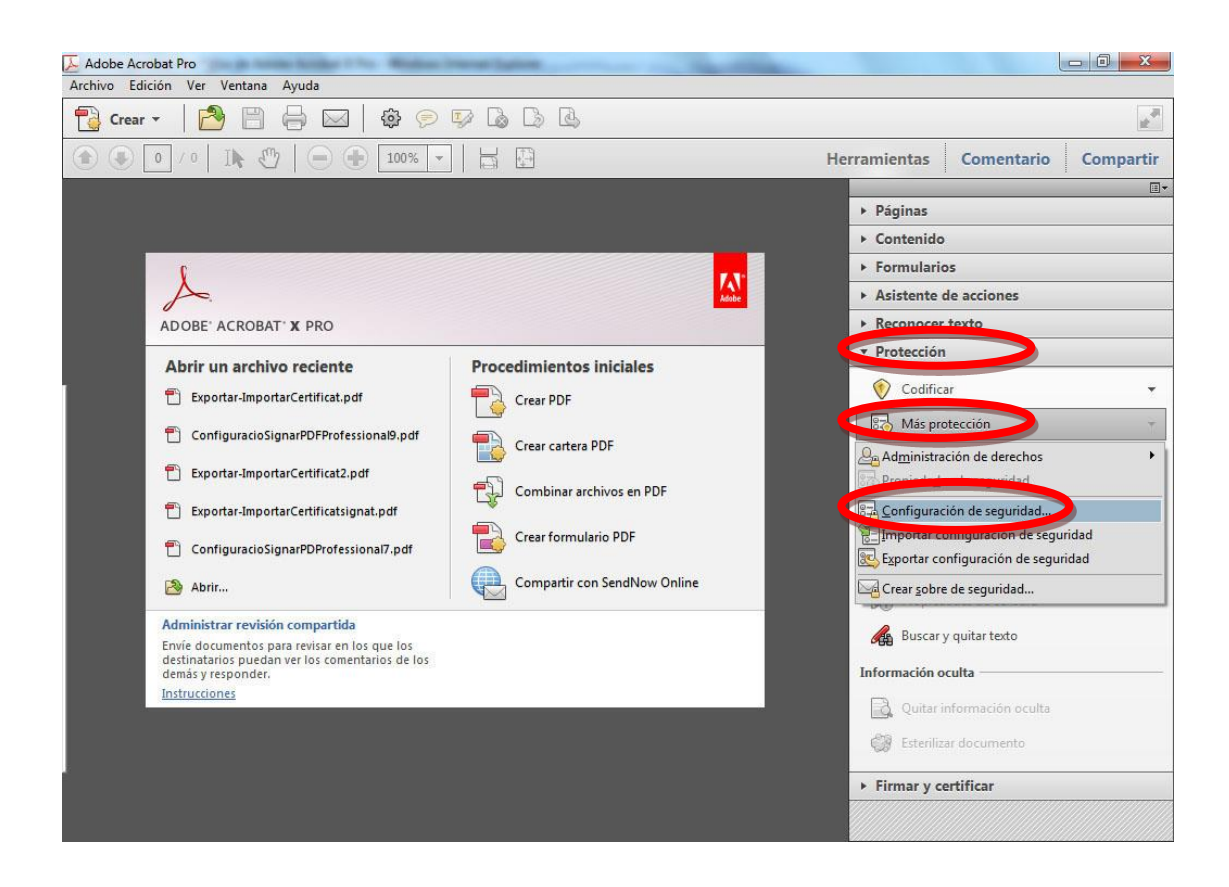

Posteriorment, s'obre una nova finestra on cal triar l'opció "Servidores de marca de hora" i fer clic a la icona "+".

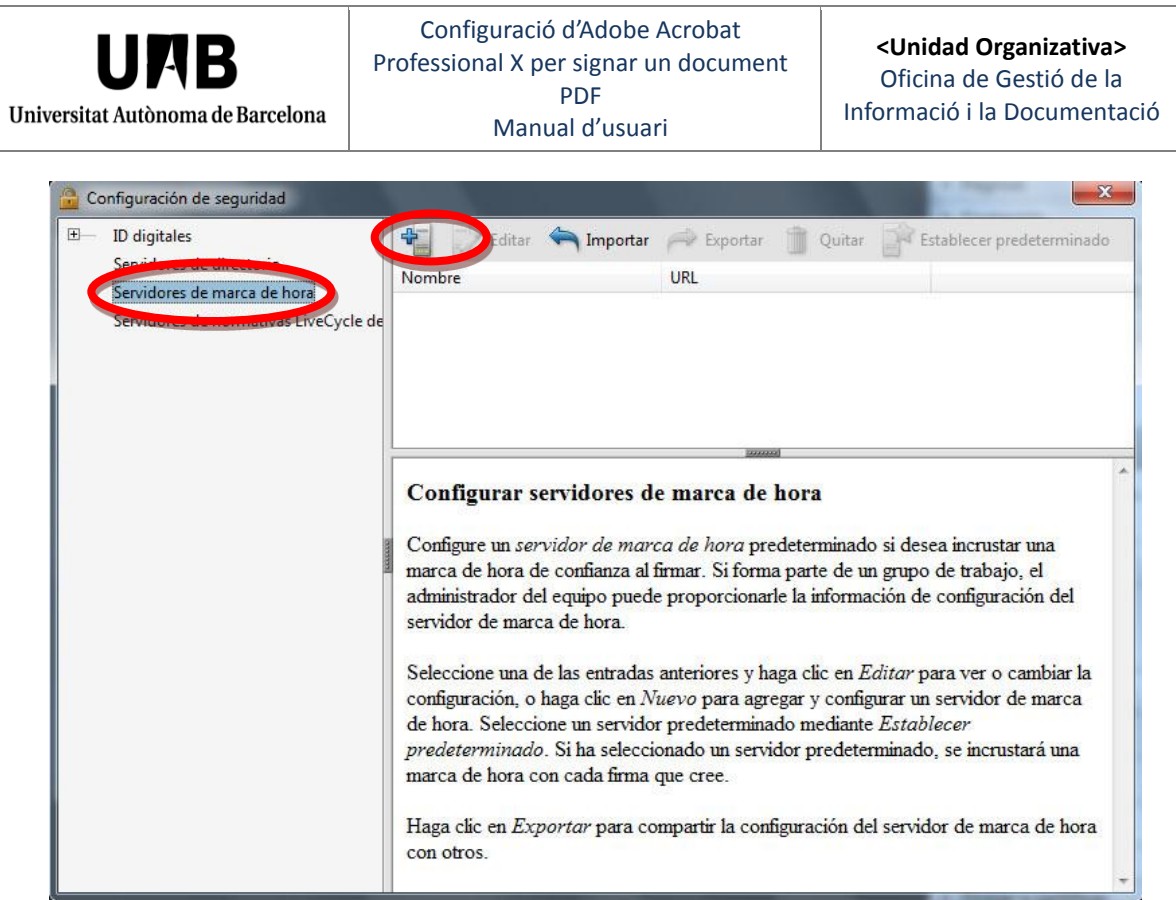

Llavors apareix la finestra següent on cal que indiqueu un nom (per exemple CATCert) i l'adreça del servidor de segellat de temps: <http://psis.catcert.net/psis/catcert/tsp>

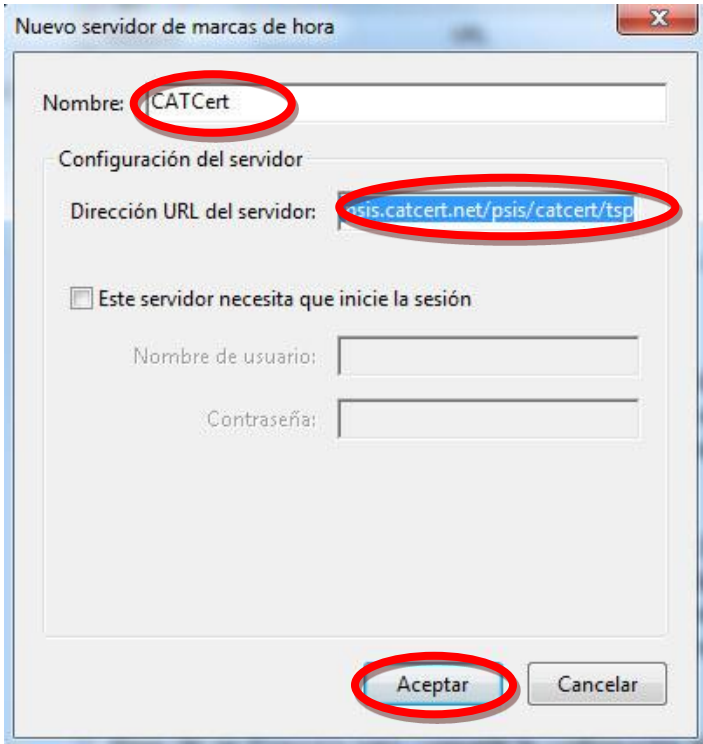

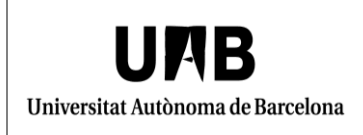

Finalment cal acceptar i quan estigueu a la pantalla de "Configuración de seguridad", cal que seleccioneu l'opció "Establecer predeterminado" per tal que per defecte, quan es signi un document, es posi el Segell de temps amb aquest servidor.

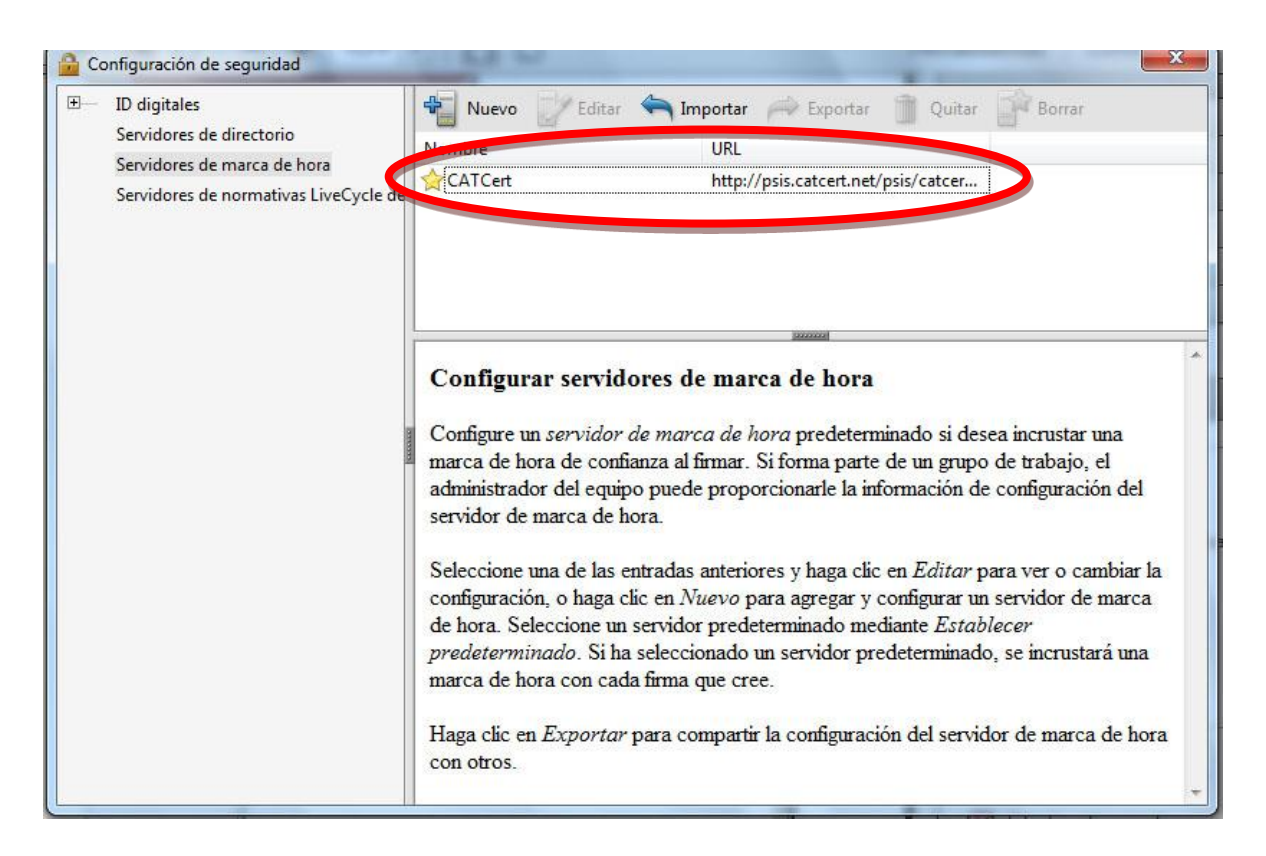

El nom del servidor cal que aparegui marcat amb un estel tal i com es mostra a la imatge.

#### <span id="page-14-0"></span>*4.2 Comprovació del funcionament*

Per tal de comprovar el segell de temps d'un document signat digitalment, feu clic a sobre de la signatura i apareixerà una finestra emergent. Trieu l'opció "Propiedades de la firma".

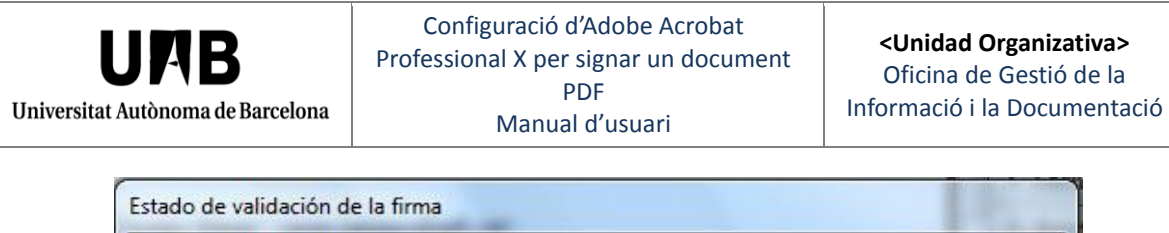

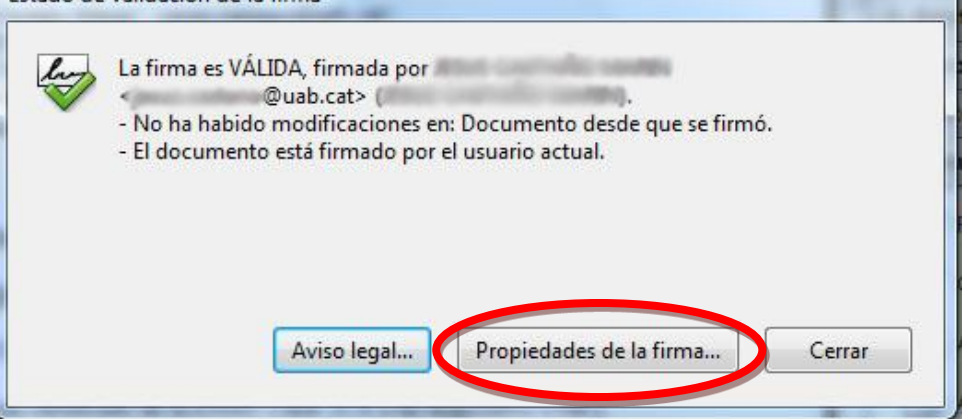

Apareix una nova finestra on s'informa que "La firma incluye una marca de hora incrustada".

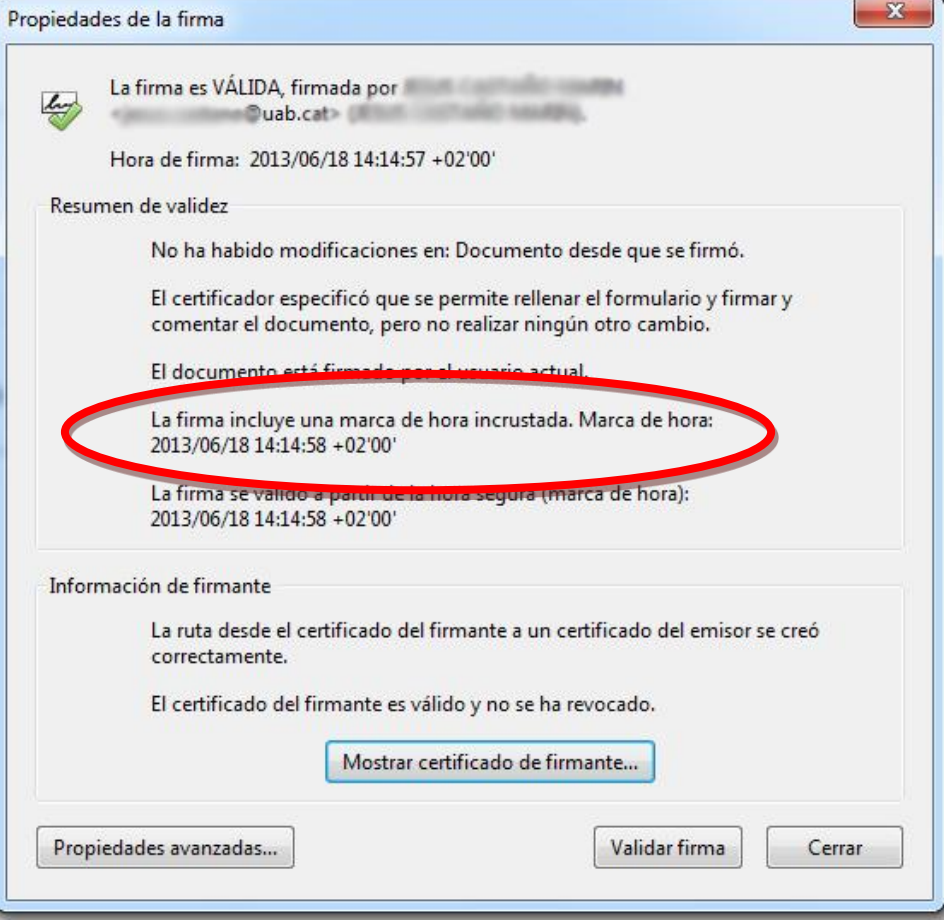

## <span id="page-16-0"></span>**5. Definir l'aspecte de la signatura**

Desplegueu el menú "Edición" i seleccioneu l'opció "Preferencias..." i l'apartat "Seguridad".

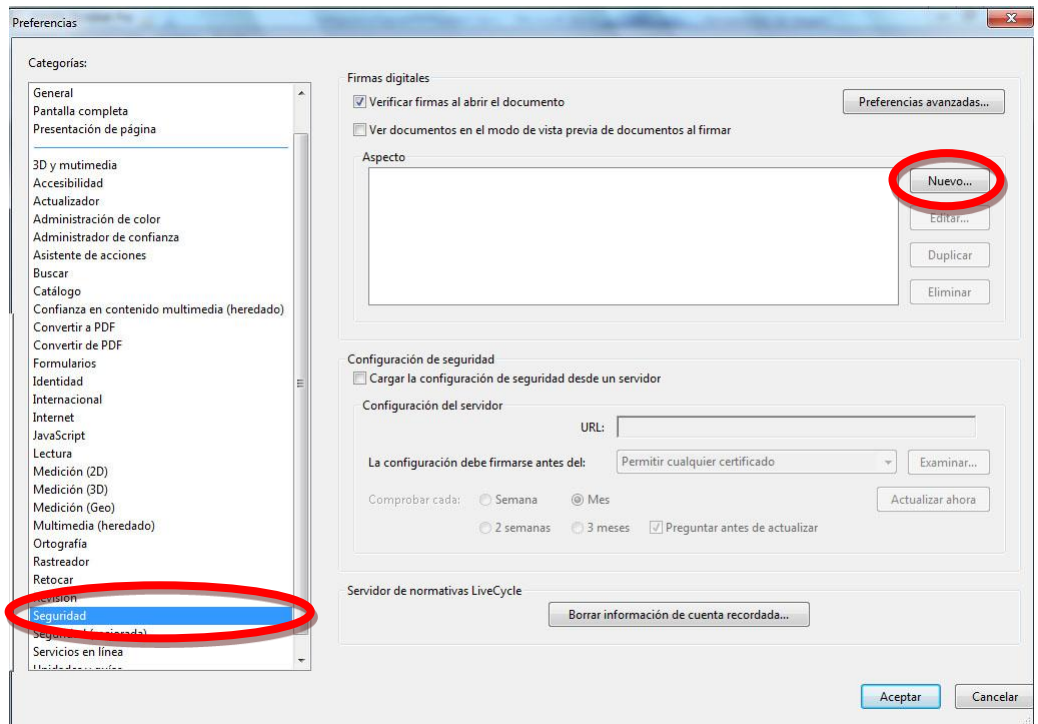

Feu clic sobre el botó "Nuevo..." del quadre "Aspectos".

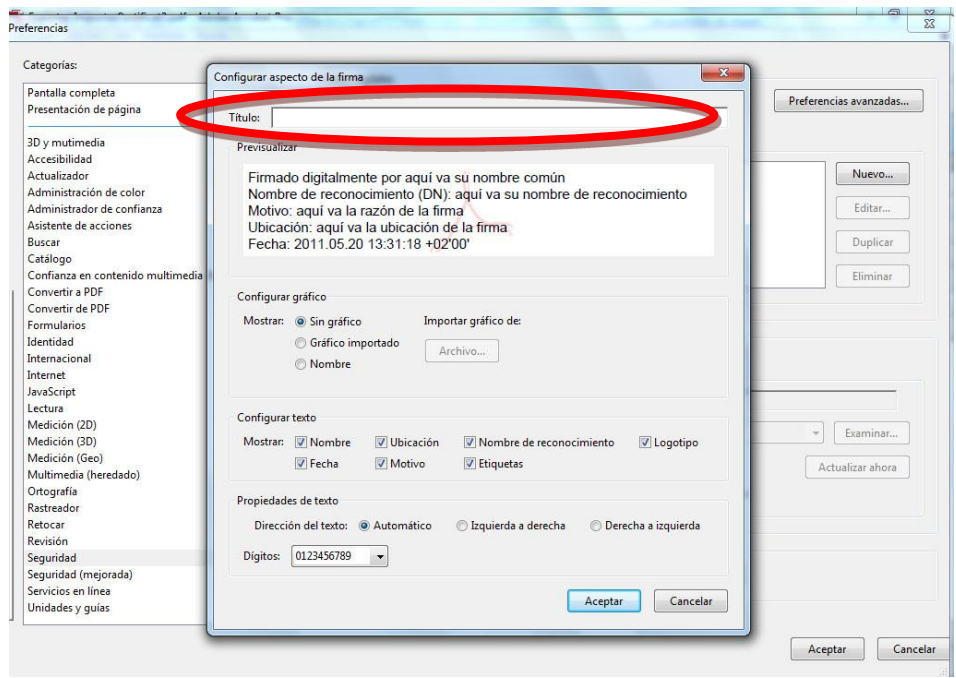

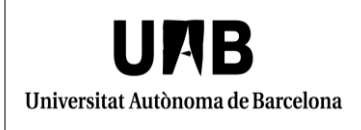

Ompliu el camp "Título", encara que no té cap efecte sobre la signatura que es veurà als documents. Podeu posar com a títol "La meva signatura".

Ompliu el camp "Título", encara que no té cap efecte sobre la signatura que es veurà als documents. Podeu posar com a títol "La meva signatura".

## <span id="page-17-0"></span>*5.1 Model amb la imatge digitalitzada de la signatura manuscrita i el logotip de la UAB*

Aquest model de signatura està recomanat pels càrrecs de la UAB. No obstant, també el pot fer servir qualsevol membre del personal acadèmic i del personal d'administració i serveis.

La imatge que proposem es tradueix en la vostra signatura manuscrita escanejada acompanyada del logotip de la UAB.

El procediment per fer aquesta imatge es descriu a continuació.

#### Imatge digital de la signatura manuscrita

Els passos a seguir són els següents:

- Poseu la vostra signatura en un full de paper.
- Escanegeu aquest document per tal d'obtenir una imatge digital.

La imatge cal que sigui en format jpg i que tingui aproximadament les mides següents:

300 píxels d'ample x 116 píxels d'alçada.

#### Obtenció del logotip de la UAB

Accediu a la Intranet de la UAB> Portada, i al menú de la dreta trieu "Logotips de la UAB". Logotip corporatiu a una línia: negre i marró, en format jpg.

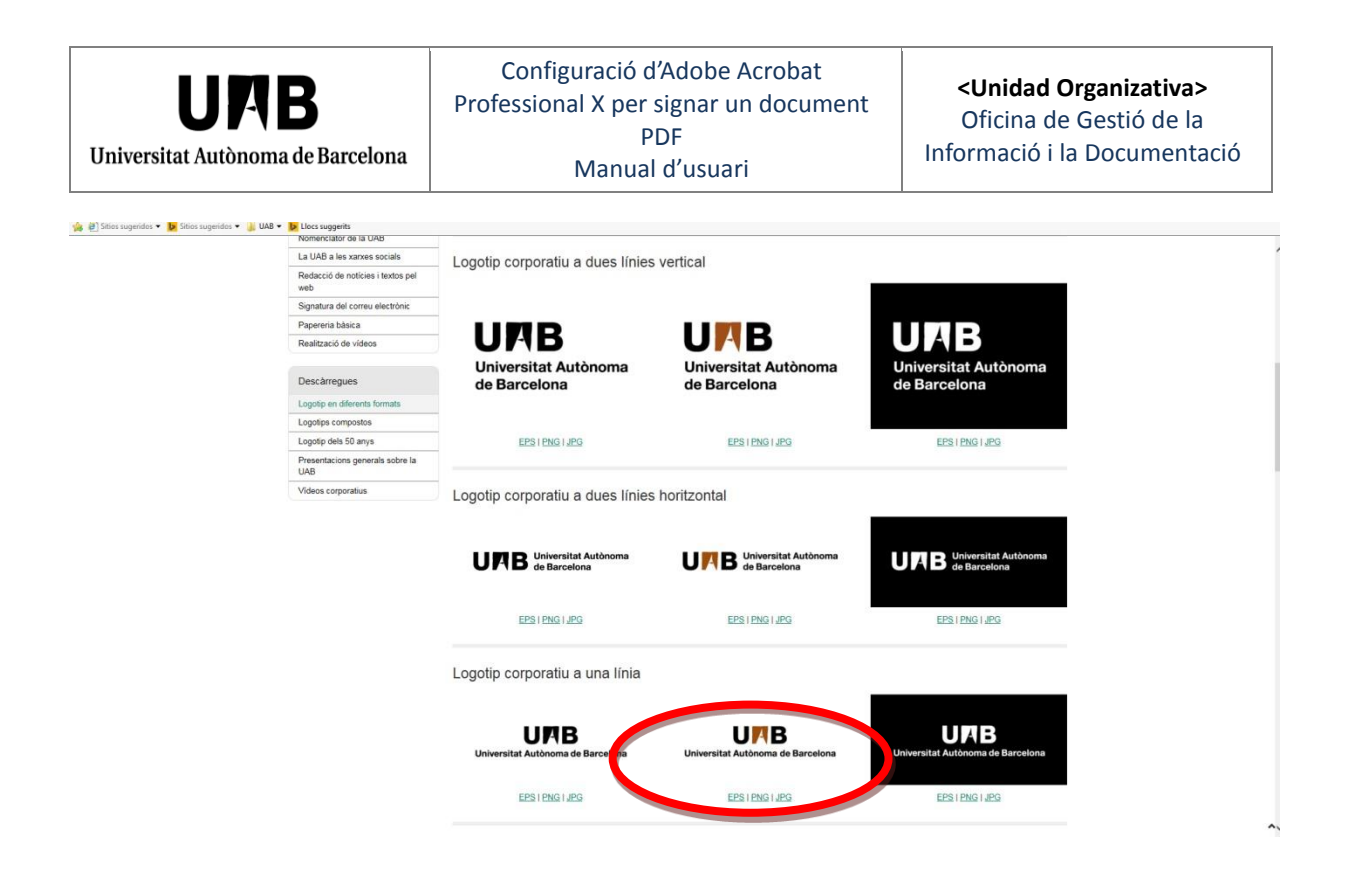

Seleccioneu "Descarregar" i guardeu la imatge al vostre ordinador. La imatge té 1225 píxels d'ample x 567 píxels d'alçada. Cal reduir-la a les mides següents: 300 píxels d'ample x 116 píxels d'alçada. Per fer aquesta reducció cal utilitzar un programa de tractament d'imatges.

#### Creació de la imatge de la signatura amb el logotip de la UAB

Es pot fer amb qualsevol programa de tractament d'imatges, en aquest cas s'explica com es fa amb Photoshop.

 Obriu les dues imatges anteriors amb el Photoshop (Imatge digital de la signatura manuscrita i logotip de la UAB) i seleccioneu "Archivo nuevo". A la finestra que apareix poseu les mides següents: 300 píxels d'ample x 230 píxels d'alçada.

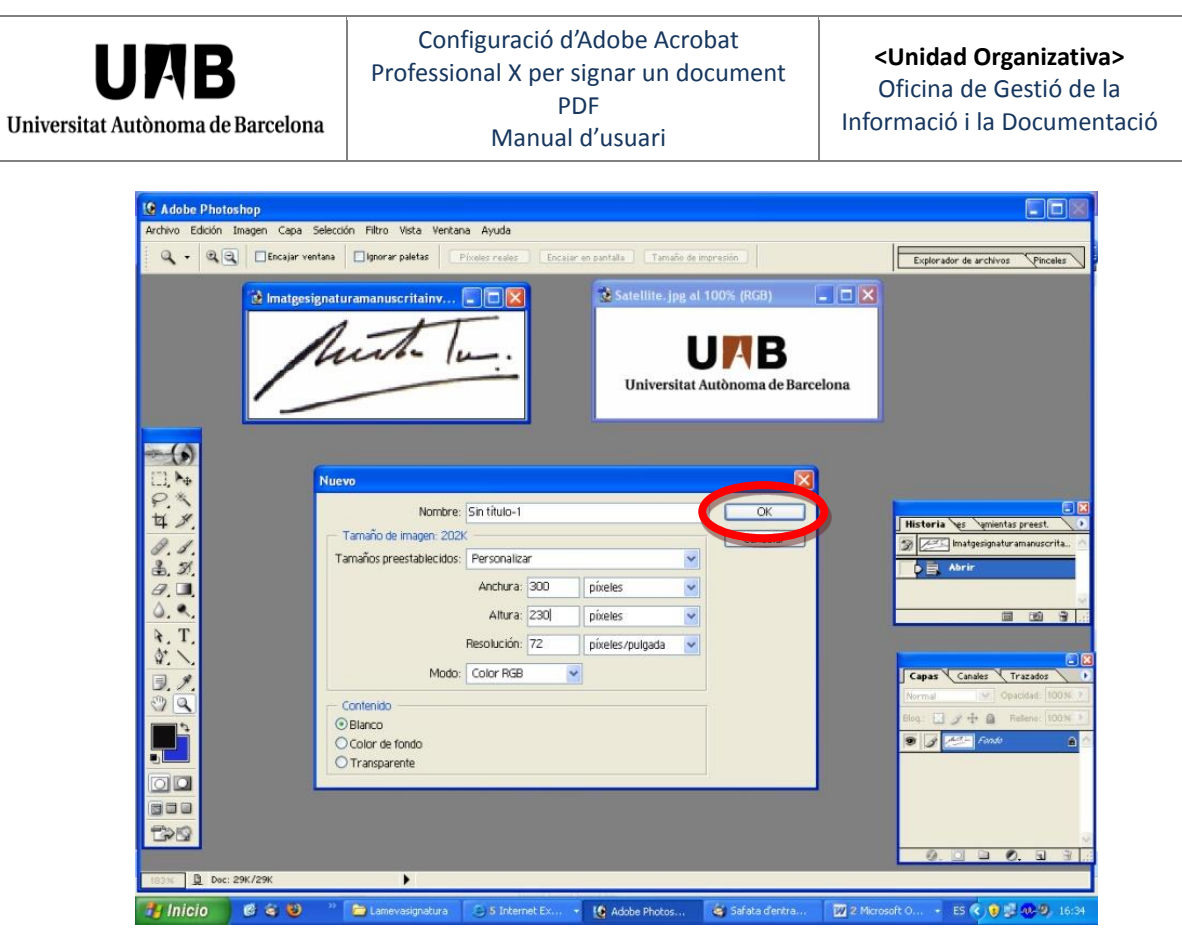

Seleccioneu OK.

- Amb "Herramienta marco rectangular" seleccioneu la imatge de la vostra signatura i feu "Edición">"Copiar". Aneu al nou arxiu que acabeu de crear i feu "Edición">"Pegar". Ja teniu la signatura inserida en la nova imatge. Feu el mateix procés amb la imatge del logotip de la UAB: "Edición">"Copiar" i "Edición">"Pegar". Ja teniu les dues imatges inserides en el nou arxiu.
- Seleccioneu "Herramienta mover". Llavors podeu moure les dues imatges i disposarles segons el model que es proposa: el logotip a la part de baix i la signatura a la part de dalt.

Per tal de moure una imatge determinada cal seleccionar la "Capa" corresponent: la imatge de la signatura es pot moure si seleccioneu la "Capa1" i la imatge del logotip de la UAB si seleccioneu la "Capa 2".

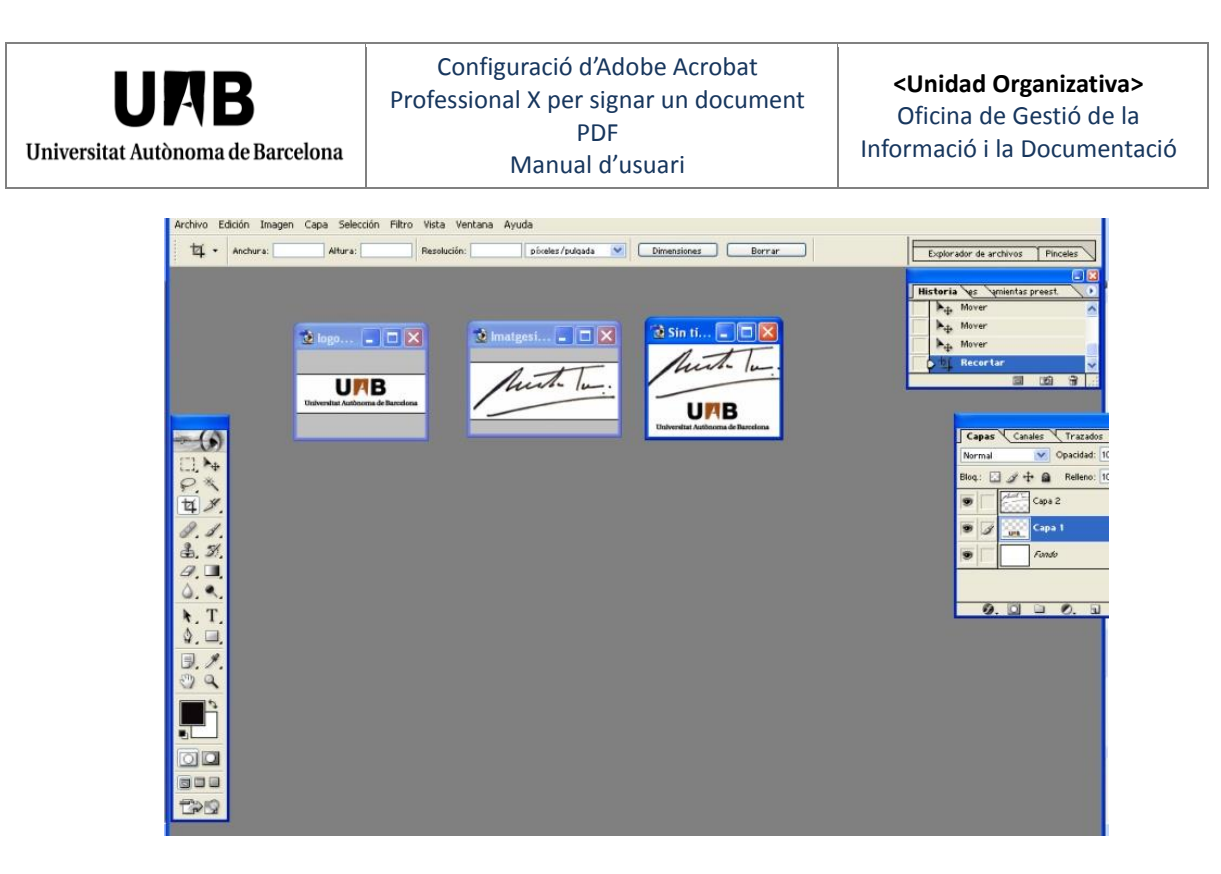

Finalment, cal que guardeu la nova imatge creada en format pdf.

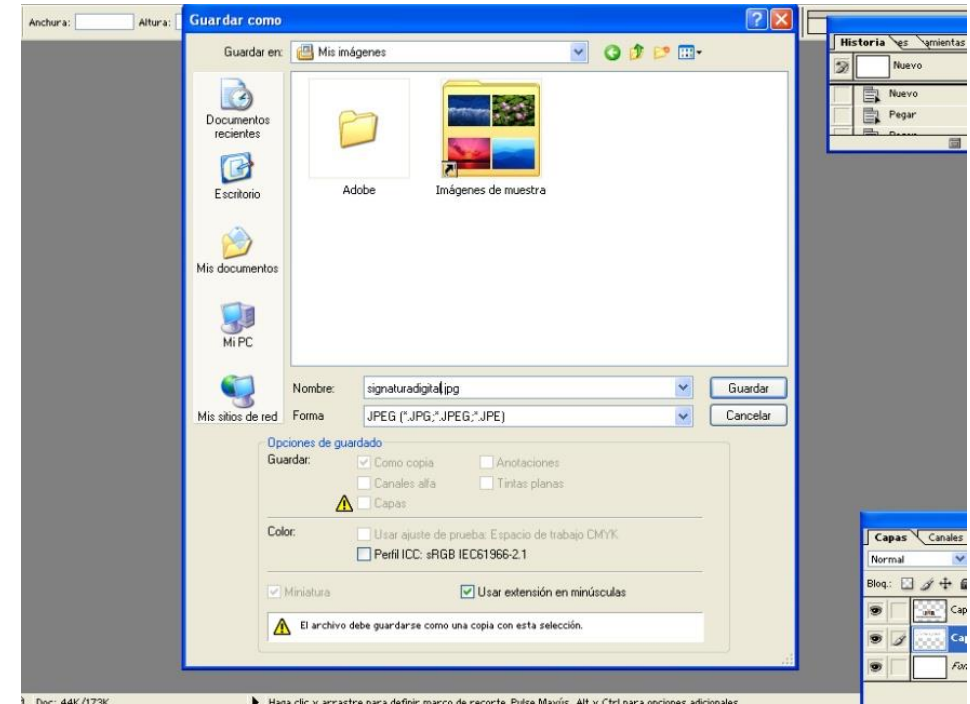

## <span id="page-20-0"></span>**5.2 Model amb les dades bàsiques del certificat**

Aquest és un model optatiu pel personal acadèmic i d'administració i serveis. Si no disposeu de les imatges anteriors, simplement al requadre "Configurar gràfico": marqueu "Sin gràfico".

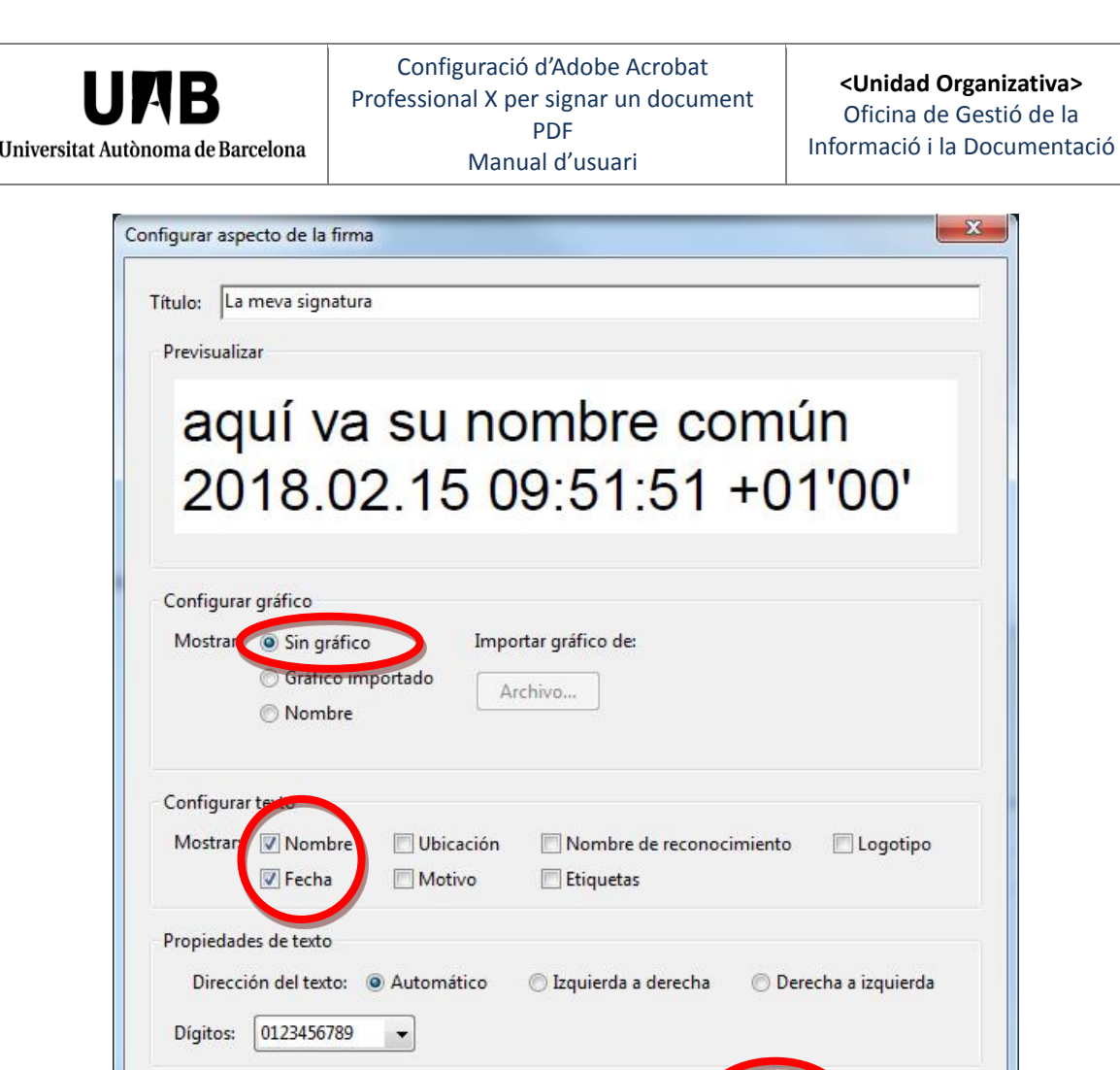

Us recomanem que al requadre "Configurar texto" activeu només les opcions "Nombre" i "Fecha".

Aceptar

Cancelar

Finalment, feu clic sobre "Aceptar" de la finestra i també de la de "Preferencias".

### <span id="page-22-0"></span>**6. Signatura del document**

La signatura digital dels documents PDF amb Adobe Acrobat Professional es pot fer, entre altres, amb els certificats següents:

- Certificats en programari: idCAT i T-CAT P.
- Certificats dins d'un dispositiu criptogràfic segur: T-CAT.

A la [Seu electrònica de la UAB](https://seuelectronica.uab.cat/), apartat "Tràmits i gestions">"Amb certificat digital", teniu diferents manuals per fer la instal·lació d'aquests certificats.

Obriu l'Adobe Professional i trieu l'opció del menú "Herramientas", llavors es desplegarà el seu submenú a la dreta de la pantalla.

Feu clic a "Firmar y certificar" per tal que es desplegui el seu menú.

Trieu la primera opció "Firmar documento".

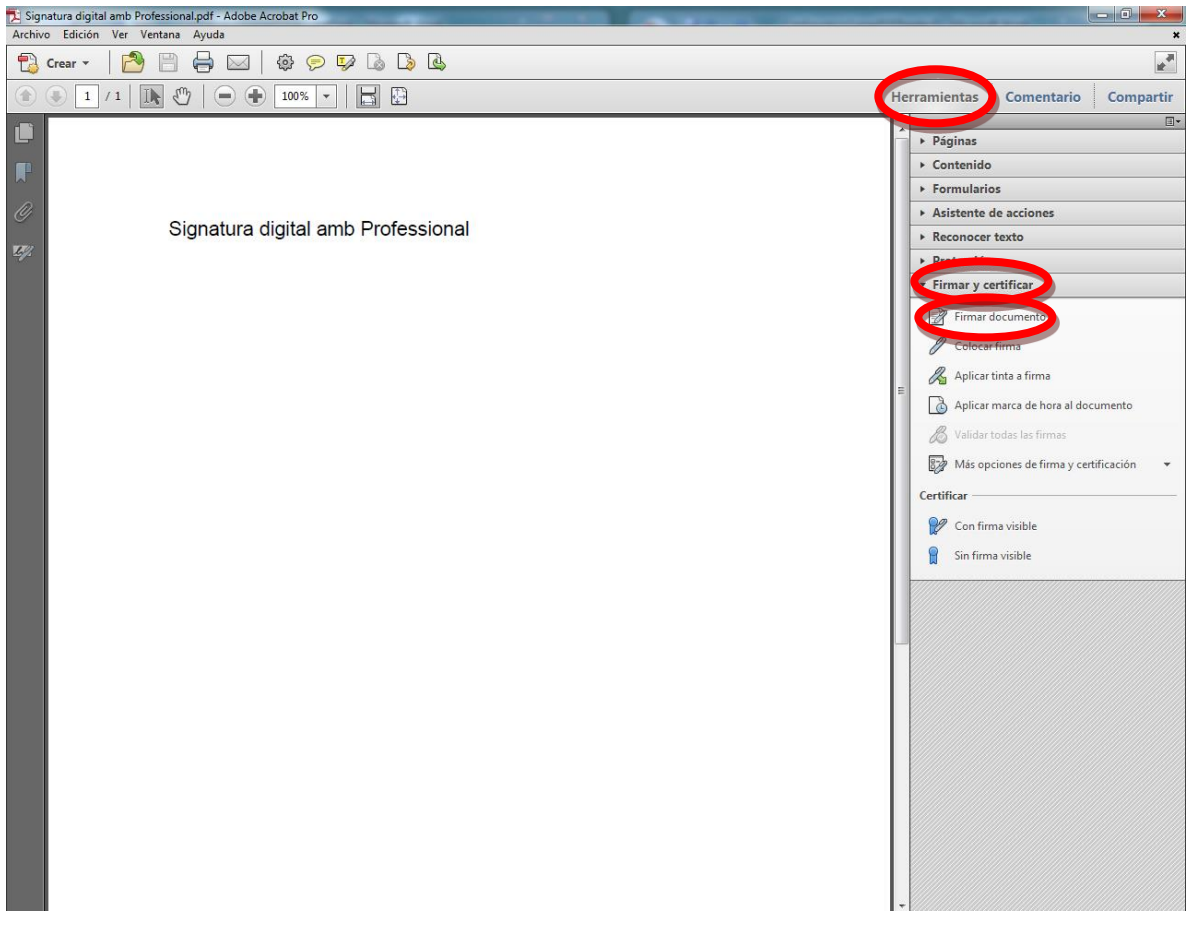

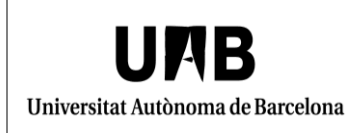

Una nova finestra us avisa que cal que especifiqueu la zona on es posarà la signatura. Feu clic a "Aceptar".

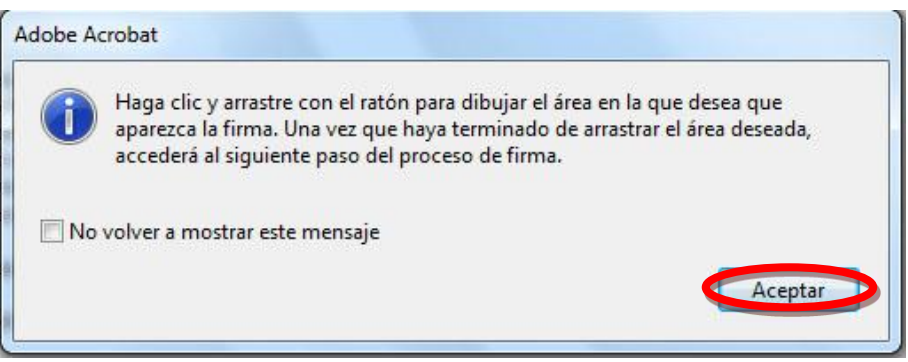

Posteriorment apareixerà un punter que us permetrà definir un rectangle on s'ubicarà la vostra signatura. A continuació teniu una imatge amb les mides, aproximades, del rectangle que cal dibuixar.

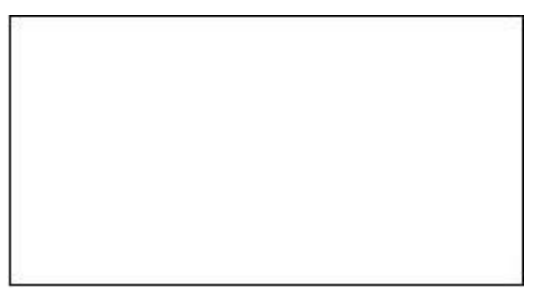

Apareix una nova finestra "Firmar documento" en la qual es mostraran els vostres certificats.

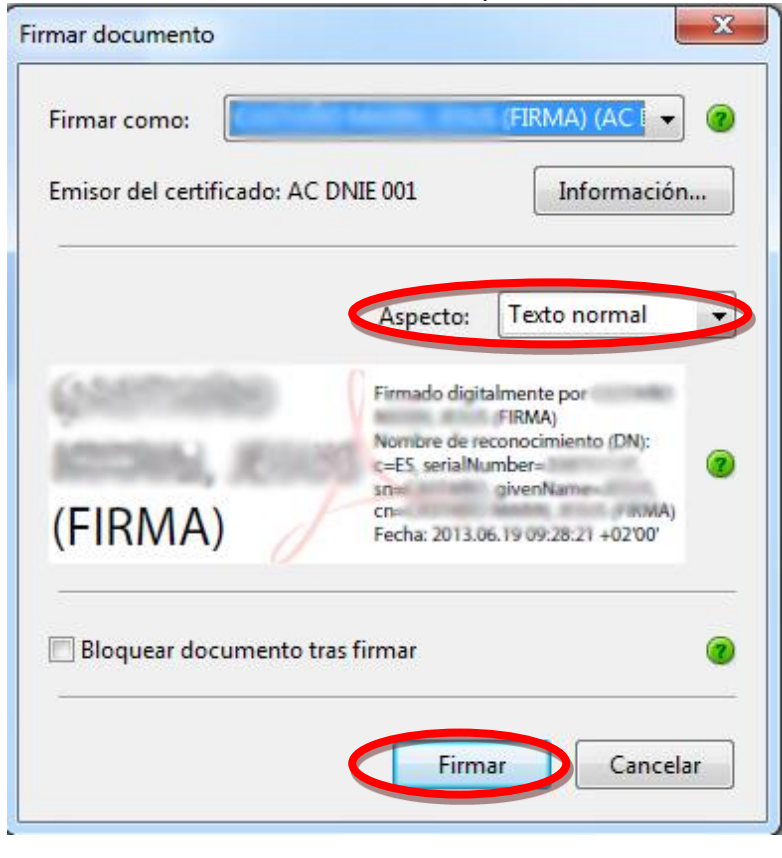

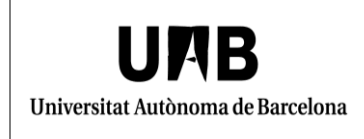

A l'apartat "Aspecto" seleccioneu l'aspecte de la signatura que abans havíeu definit.

Finament cal que feu clic a "Firmar", escollir un nom d'arxiu per guardar el document signat, introduir el vostre PIN i fer clic a "D'acord".

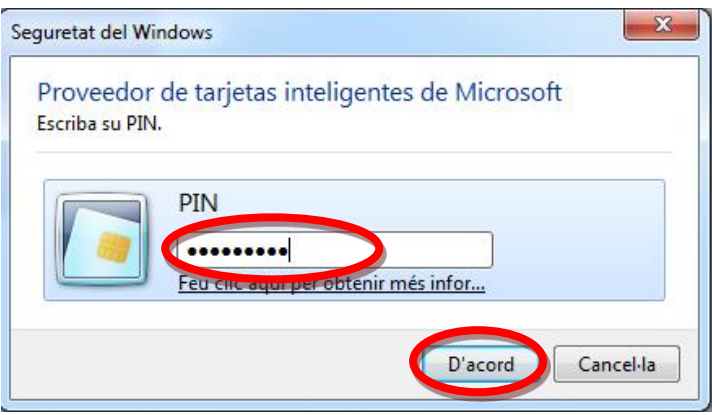

**Molt important: si actualitzeu la versió de l'Adobe Acrobat Professional caldrà que comproveu si l'aplicació, amb la nova versió, està configurada per la signatura digital, tal i com s'explica en aquest manual.**